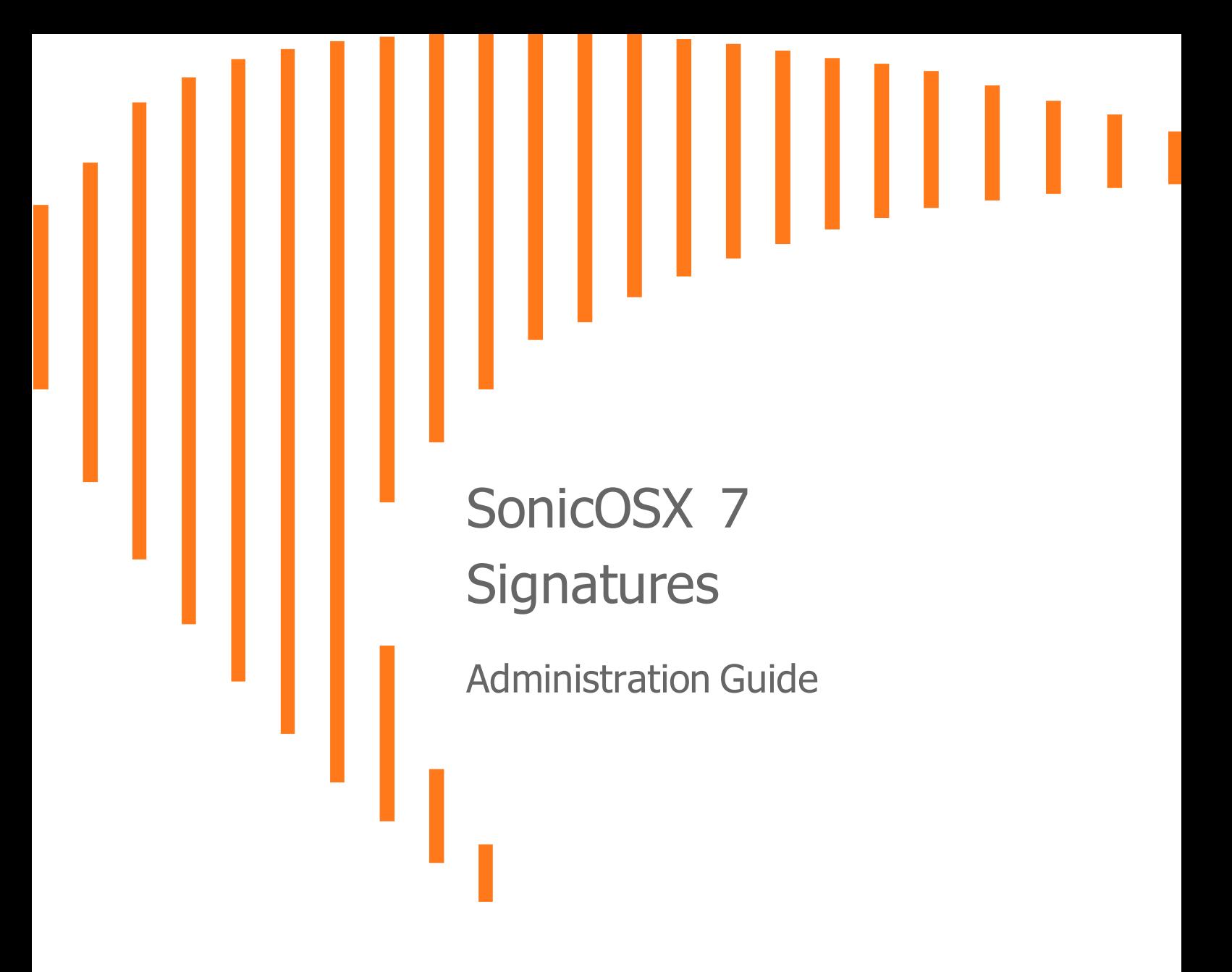

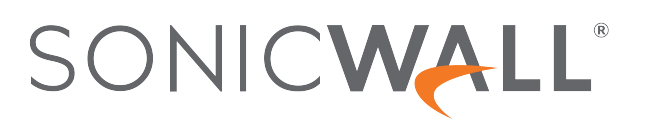

## **Contents**

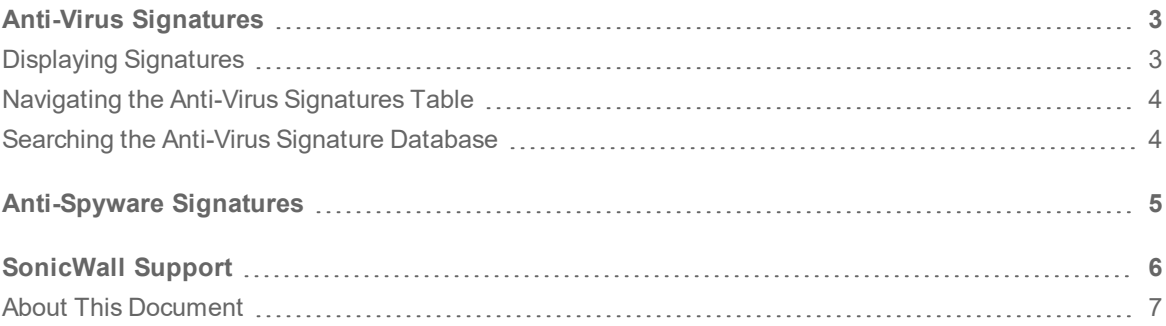

1

## Anti-Virus Signatures

<span id="page-2-0"></span>The Anti-Virus Signatures section allows you to view the contents of the SonicWall Anti-Virus signature database. All the entries displayed in the Anti-Virus Signatures table are from the SonicWall Anti-Virus signature database downloaded to your SonicWall network security appliance. The number of malware family signatures is displayed above the table.

Signature entries in the database change over time in response to new threats. Anti-Virus Signature entries are located at **OBJECT | Signatures > Anti-Virus Signatures**.

#### **Topics:**

- Displaying [Signatures](#page-2-1)
- Navigating the Anti-Virus [Signatures](#page-3-0) Table
- <span id="page-2-1"></span>• [Searching](#page-3-1) the Anti-Virus Signature Database

#### Displaying Signatures

You can display the signatures in a variety of views:

When you filter the signature, the number of signatures found is displayed along with the total number of signatures in the database.

- **.** View Style Select one of these from the First Letter drop-down menu:
	- **All Signatures** Displays all the signatures in the table, 50 to a page.
	- <sup>l</sup> **0 – 9** Displays signature names beginning with the number you select from the menu.
	- <sup>l</sup> **A – Z** Displays signature names beginning with the letter you select from menu.
- **Search String** Displays signatures containing a specific string:
	- 1. Enter the string in the **Look-up Signatures Containing String** field.
	- 2. Click the **Magnifying Glass** icon.

## <span id="page-3-0"></span>Navigating the Anti-Virus Signatures Table

<span id="page-3-1"></span>The SonicWall Anti-Virus signatures are displayed fifty to a page in the **Anti-Virus Signatures** table. The Items field displays the table number of the first signature.

#### Searching the Anti-Virus Signature Database

You can search the signature database by entering a search string in the **Look-up Signatures Containing String** field, then clicking the Search icon.

Only the signatures that match the specified string are displayed in the **Anti-Virus Signatures** table.

2

# Anti-Spyware Signatures

<span id="page-4-0"></span>SonicWall Anti-Spyware allows you to configure anti-spyware policies at the category and signature level, to provide flexible granularity for tailoring SonicWall Anti-Spyware protection based on your network environment requirements. You can apply these custom SonicWall Anti-Spyware policies to Address Objects, Address Groups, and User Groups, as well as create enforcement schedules.

#### *To view or edit the Anti-Spyware Signatures:*

- 1. Navigate to **OBJECT | Signatures > Anti-Spyware Signatures**.
- 2. When you click **Edit this entry** on the Signature row, you can configure these fields in the **Edit Anti-Spyware Signature** dialog box:

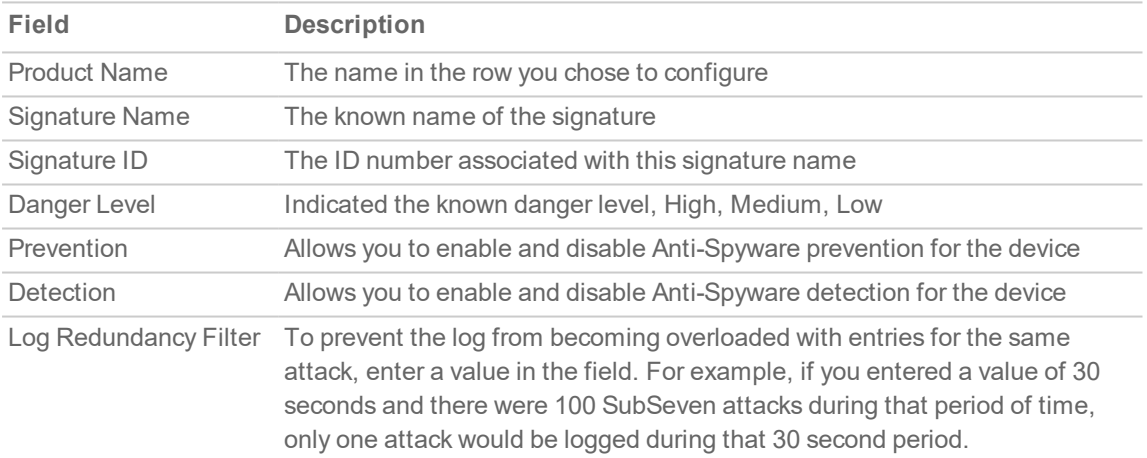

3

### SonicWall Support

<span id="page-5-0"></span>Technical support is available to customers who have purchased SonicWall products with a valid maintenance contract.

The Support Portal provides self-help tools you can use to solve problems quickly and independently, 24 hours a day, 365 days a year. To access the Support Portal, go to <https://www.sonicwall.com/support>.

The Support Portal enables you to:

- View knowledge base articles and technical documentation
- View and participate in the Community forum discussions at [https://community.sonicwall.com/technology-and-support.](https://community.sonicwall.com/technology-and-support)
- View video tutorials
- Access [https://mysonicwall.com](https://www.mysonicwall.com/)
- Learn about SonicWall professional services
- Review SonicWall Support services and warranty information
- Register for training and certification
- Request technical support or customer service

To contact SonicWall Support, visit <https://www.sonicwall.com/support/contact-support>.

#### <span id="page-6-0"></span>About This Document

- **NOTE:** A NOTE icon indicates supporting information.
- **IMPORTANT:** An IMPORTANT icon indicates supporting information.
- **TIP:** A TIP icon indicates helpful information.
- **CAUTION: A CAUTION icon indicates potential damage to hardware or loss of data if instructions are not followed.**
- **WARNING: A WARNING icon indicates a potential for property damage, personal injury, or death.**

SonicOSX Signatures Administration Guide Updated - August 2020 Software Version - 7 232-005347-00 RevA

Copyright © 2020 SonicWall Inc. Allrights reserved.

The information in this document is provided in connection with SonicWall and/or its affiliates' products. No license, express or implied, by estoppel or otherwise, to any intellectual property right is granted by this document or in connection with the sale of products. EXCEPT AS SET FORTH IN THE TERMS AND CONDITIONS AS SPECIFIED IN THE LICENSE AGREEMENT FOR THIS PRODUCT, SONICWALL AND/OR ITS AFFILIATES ASSUME NO LIABILITY WHATSOEVER AND DISCLAIMS ANY EXPRESS, IMPLIED OR STATUTORY WARRANTY RELATING TO ITS PRODUCTS INCLUDING, BUT NOT LIMITED TO, THE IMPLIED WARRANTY OF MERCHANTABILITY, FITNESS FOR A PARTICULAR PURPOSE, OR NON-INFRINGEMENT. IN NO EVENT SHALL SONICWALL AND/OR ITS AFFILIATES BE LIABLE FOR ANY DIRECT, INDIRECT, CONSEQUENTIAL, PUNITIVE, SPECIAL OR INCIDENTAL DAMAGES (INCLUDING, WITHOUT LIMITATION, DAMAGES FOR LOSS OF PROFITS, BUSINESS INTERRUPTION OR LOSS OF INFORMATION) ARISING OUT OF THE USE OR INABILITY TO USE THIS DOCUMENT, EVEN IF SONICWALL AND/OR ITS AFFILIATES HAVE BEEN ADVISED OF THE POSSIBILITY OF SUCH DAMAGES. SonicWall and/or its affiliates make no representations or warranties with respect to the accuracy or completeness of the contents of this document and reserves the right to make changes to specifications and product descriptions at any time without notice. and/or its affiliates do not make any commitment to update the information contained in this document.

For more information, visit <https://www.sonicwall.com/legal>.

#### End User Product Agreement

To view the SonicWallEnd User Product Agreement, go to: [https://www.sonicwall.com/en-us/legal/license-agreements.](https://www.sonicwall.com/en-us/legal/license-agreements)

#### Open Source Code

SonicWall Inc. is able to provide a machine-readable copy of open source code with restrictive licenses such as GPL, LGPL, AGPL when applicable per license requirements. To obtain a complete machine-readable copy, send your written requests, along with certified check or money order in the amount of USD 25.00 payable to "SonicWall Inc.", to:

GeneralPublic License Source Code Request Attn: Jennifer Anderson 1033 McCarthy Blvd Milpitas, CA 95035